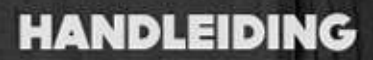

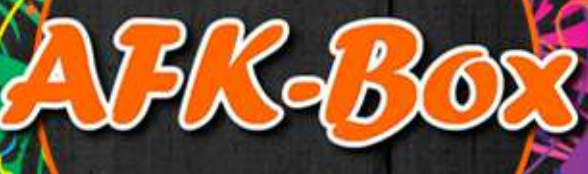

Meer dan tv

WWW.ALLEFILMSKIJKEN.COM

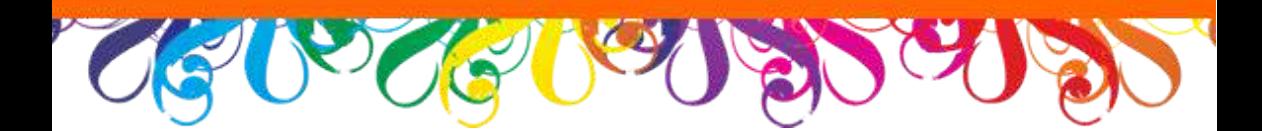

# *Welkom!*

U heeft een goede keuze gemaakt met uw nieuwe AFK-Box, Wij wensen u alvast veel kijk plezier. In deze handleiding leggen wij u stap voor stap uit hoe u alles aansluit, instellingen veranderd en hoe het werkt.

# *In de Doos*

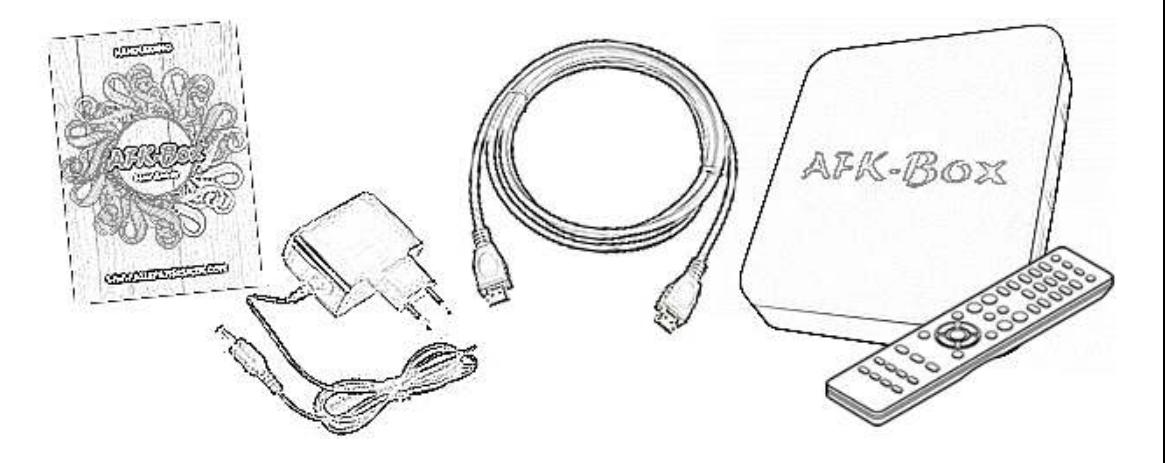

- $\checkmark$  AFK-BOX
- $\checkmark$  Afstandsbediening
- $\checkmark$  HDMI kabel
- $\checkmark$  Voedingsadapter
- $\checkmark$  Handleiding

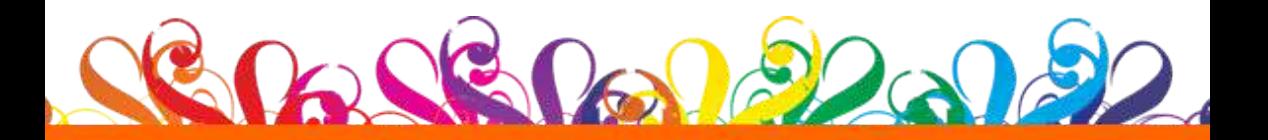

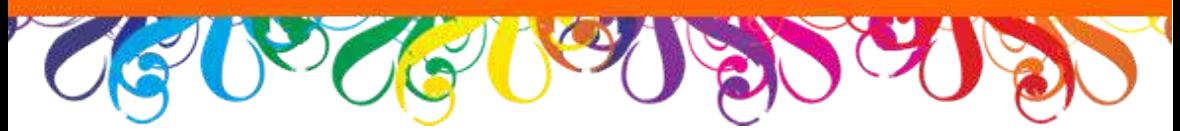

# *In 3 Stappen Aansluiten*

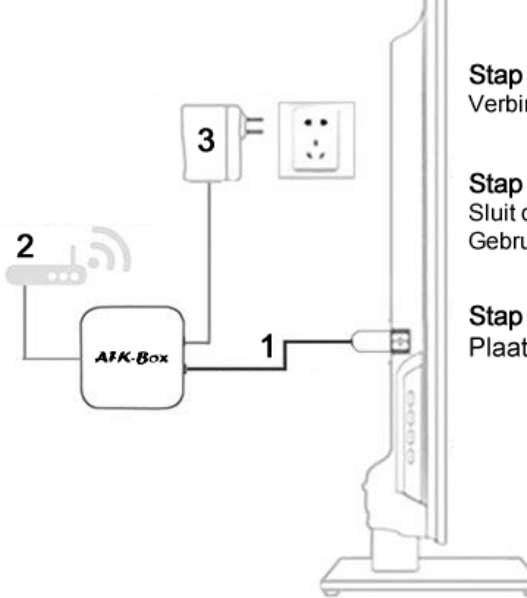

Stap 1. Verbind de HDMI kabel met de BOX en de TV

Stap 2. Sluit de Ethernet kabel aan op de BOX Gebruikt u wifi kunt u later de verbinding instellen

Stap 3. Plaats nu de Stekker in het stopcontact

# *Opstarten*

#### **1.1 Inschakelen.**

Nadat u de voedingskabel heeft aangesloten zal de box aan gaan en uw tv zal zelf naar de juiste zender overschakelen mocht dit niet gebeuren selecteer dan zelf met de "source" knop het juiste HDMI kanaal.

## **1.2 Bediening.**

In de meegeleverde afstandsbediening moeten nog 2 AAA batterijen. - Extra mini toetsenbord mee besteld? Achter in het klepje van het toetsenbord zit een usb ontvangertje.

Haal deze eruit en stop deze in 1 van de usb poorten. Nu is deze aangesloten!

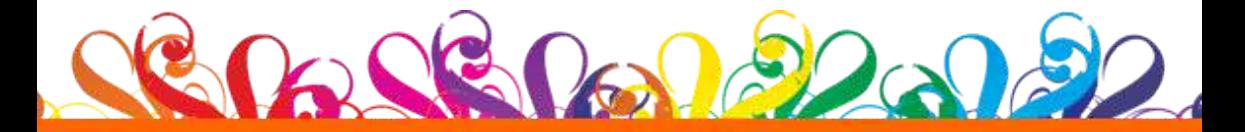

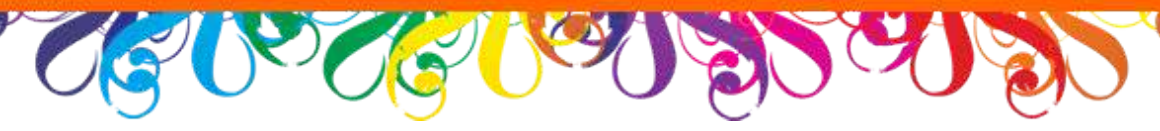

#### **1.3 Internet instellen.**

Nadat de box is voor de eerste keer is opgestart ziet u het volgende scherm.

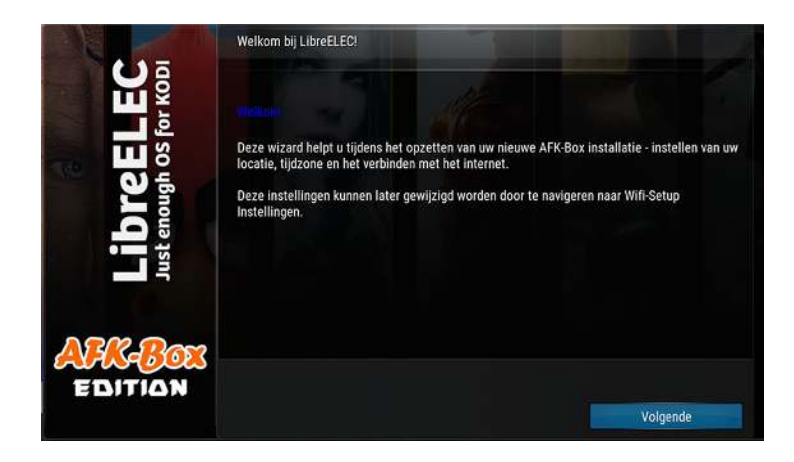

Selecteer hier '**volgende**'en het internet verbindings menu verschijnt.

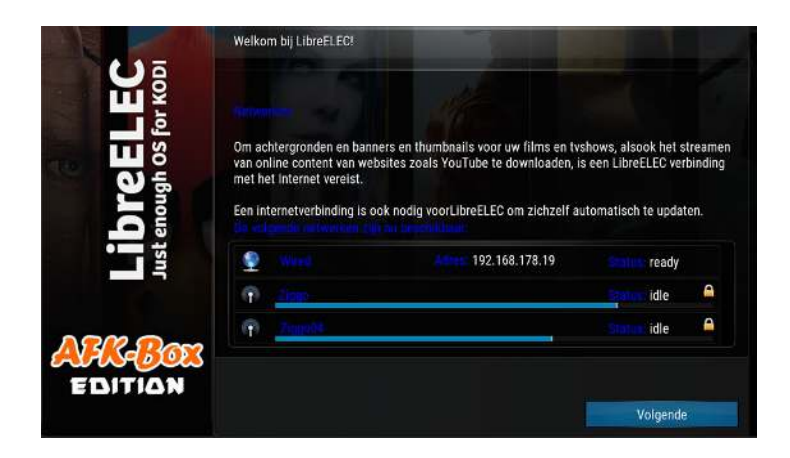

Om er zeker van te zijn dat je een stabiele internetverbinding hebt, raden wij je aan om de AFK-Box aan te sluiten aan het internet doormiddel van een internetkabel.Wilt u de box toch via wifi verbinden selecteer dan uw netwerk en kies de optie verbinden vul hierna uw netwerk sleutel in.

Nu zal de box een ip adres toegewezen krijgen en selecteerd u '**volgende**'

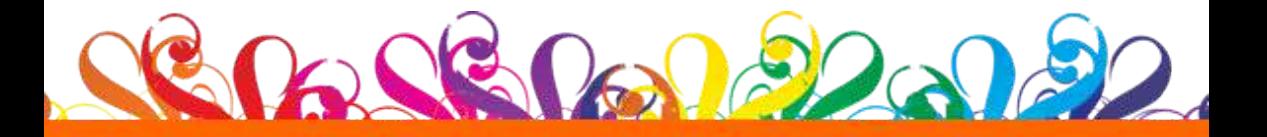

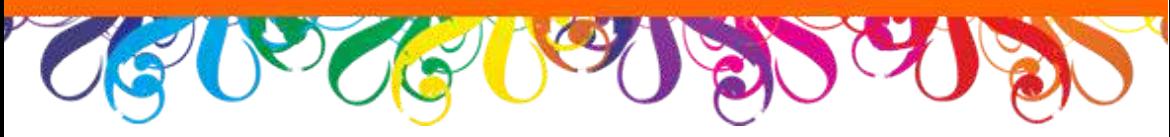

#### **1.3A Verbinding maken achteraf.**

Vanuit het hoofdmenu selecteerd u '**Menu**' gevolgd door '**WiFi-Setup**' dit zal u naar het besturingssysteem menu brengen waar u dan links naar '**verbindingen**' kunt navigeren en de beschikbare netwerken zal zien.

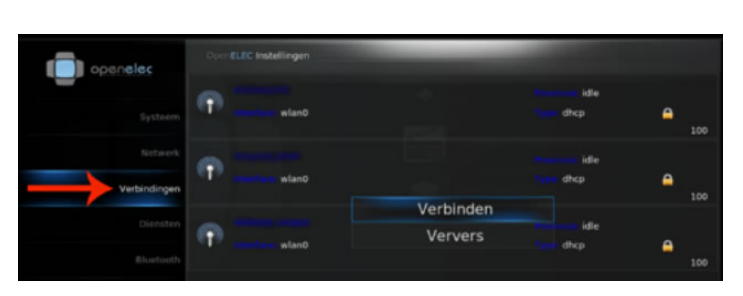

*!verander aan de overige instellingen niets!*

Selecteer uw eigen Wifi netwerk, en druk op Verbinden.

Als uw netwerk beveiligd is zal u worden gevraagd om de netwerksleutel. (deze heeft u zelf ingesteld of bevind zich op de sticker op de modem)

Als u alles goed heeft ingevuld dan word er bij uw geselecteerde verbinding een '**ip adres**' toegewezen zoals te zien is hieronder.

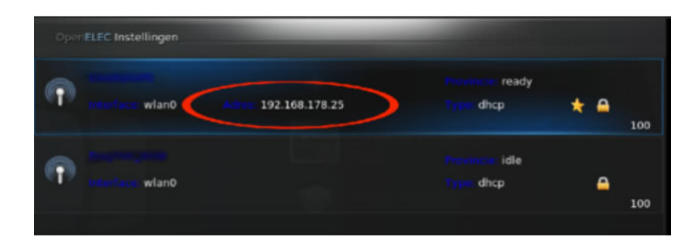

U heeft nu verbinding met uw modem en toegang tot internet. Het kan zijn dat uw netwerk niet direct gevonden word of geen verbinding tot stand zou komen start dan even de AFK-Box opnieuw op en/of uw modem even restarten.

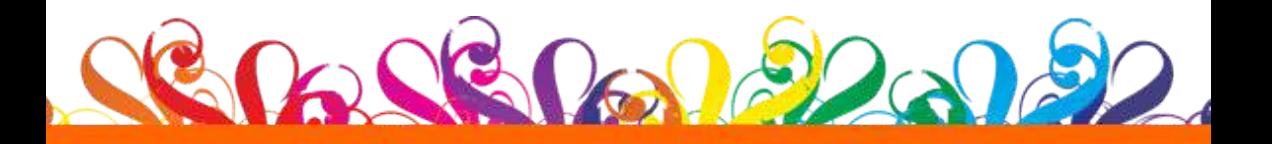

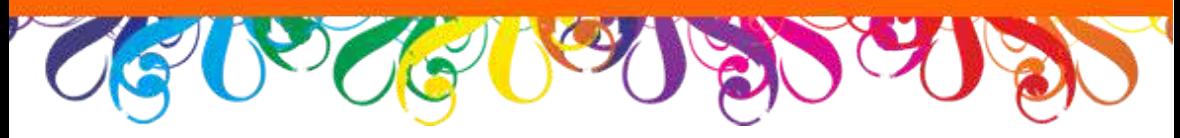

#### **1.4 Bijwerken.**

Nu gaat de box zich eigen voorzien van de laatste aanpassingen van de diverse applicaties die de box heeft dit duurt ongeveer 10 min gebruik de box deze "eerste opstart periode" niet.

## **1.5 Afsluiten.**

De AFK-Box schakeld zich uit nadat u de optie afsluiten gekozen heeft.

## *Veel plezier*

# **Standaard Knoppen**

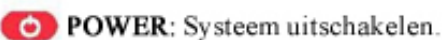

**WO VOLUME:** Volume zachter of harder.

**O/O** HOME: Direct terug naar hoofdmenu.

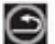

TERUG: Ga een stap terug waar u vandaan kwam.

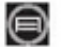

**OPTIONS:** Opent uitgebreide opties bij geselecteerd item.

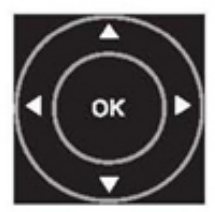

**NAVIGATIE:** Druk omlaag/links/omhoog/rechts om te navigeren. Druk "OK" om te bevestigen/on-screen menu te openen

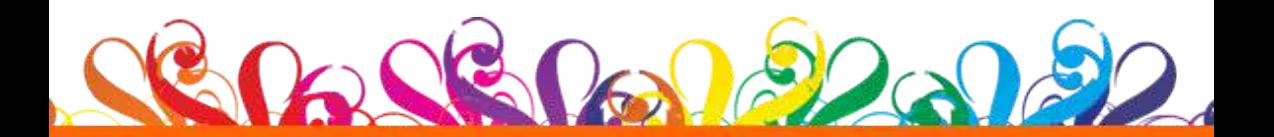

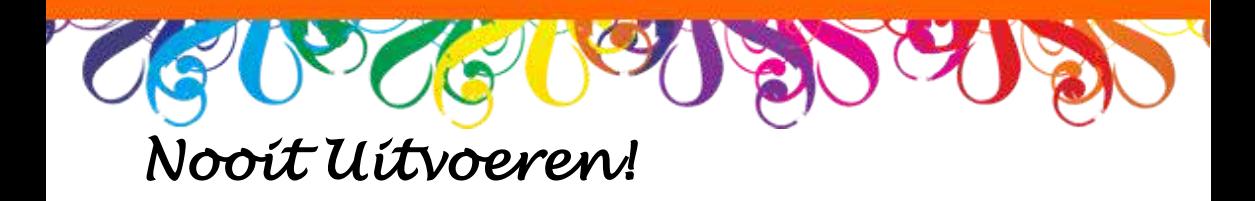

In het Wifi-menu staan diverse besturingssysteem instellingen hier hoeft u niets aan te veranderen tenzij dit word aangegeven!

## **Gebruik Nooit de opties!**

## 'Terugzetten systeeminstellingen naar standaard waarden' **&**  'Terugzetten Openelec naar standaard waarden'

#### **Hiermee reset u namelijk het besturingssysteem en worden alle Custom AFK-Box opties verwijderd!**

Mocht u dit toch hebben gedaan kunt u contact op nemen met onze service-desk er zijn diverse manieren om dit te herstellen.

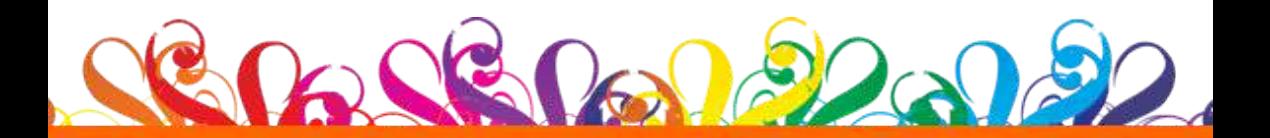

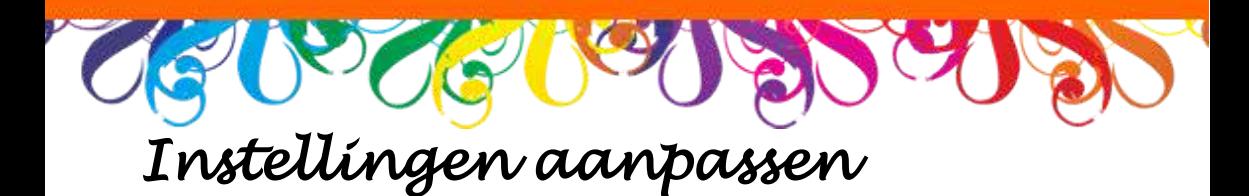

#### **Beeldscherm uitlijnen.**

De standaard instellingen voor uw beeldscherm staan meestal goed mochten er delen buiten uw scherm vallen kunt u dit aanpassen via '**Instellingen**' vervolgd door '**Scherm uitlijnen**' u komt in het volgende scherm door naar links en rechts te navigeren kunt u de hoeken juist plaatsen.

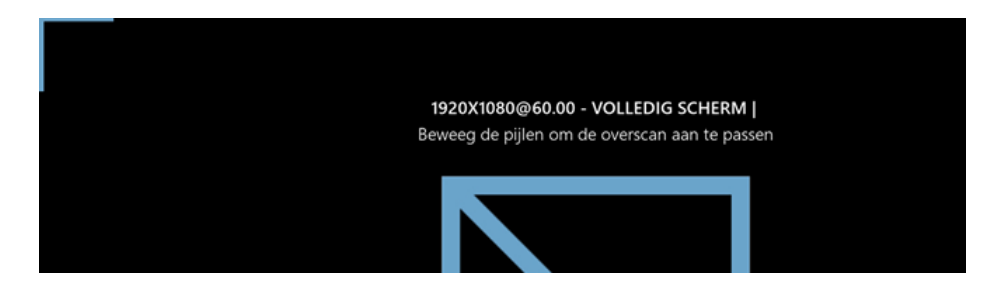

#### **Ondertiteling instellen.**

Bij films en series worden Nederlandse ondertitels geladen als deze beschikbaar zijn.

Het komt voor dat de ondertiteling niet juist of geladen is deze kunt u dan handmatig instellen.

Druk tijdens het afspelen van een film of serie op de Enter/OK toets. Het onderstaande "menu" ziet u dan.

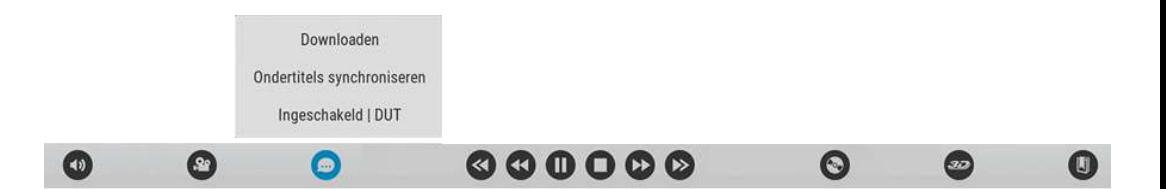

Selecteer het text icoon en hier staan de ondertiteling instellingen hier kunt u de optie "**Downloaden**" kiezen en u komt in het volgende scherm.

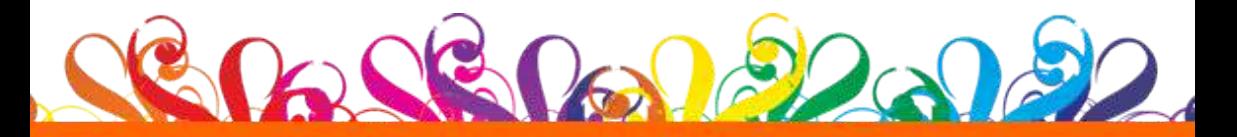

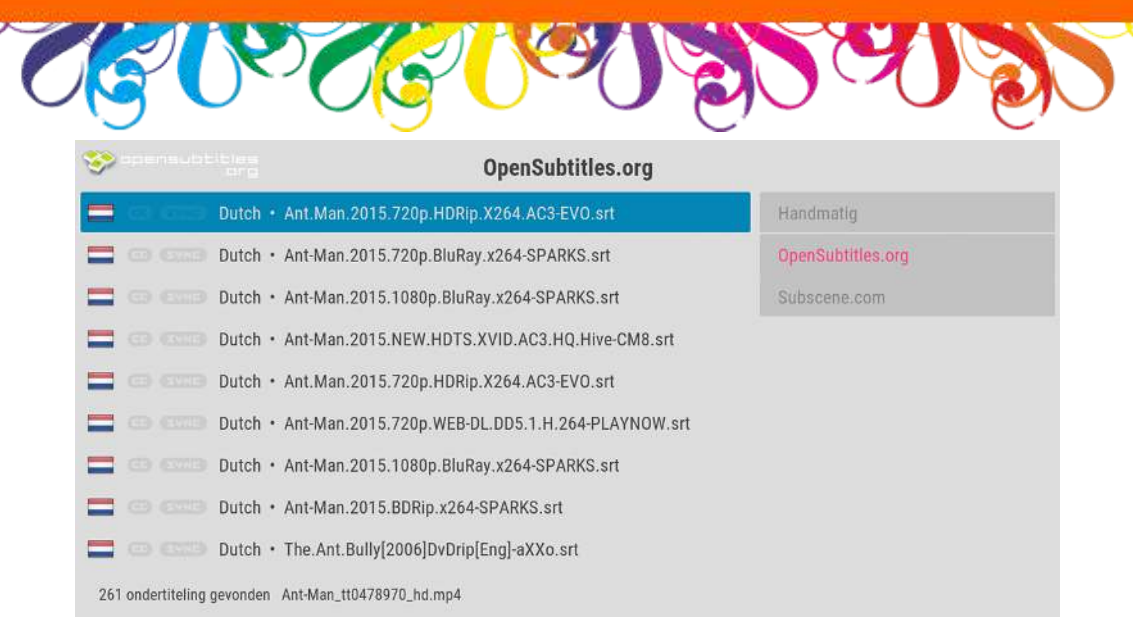

Wacht tot de lijst geladen is en selecteer dan een van de beschikbare ondertitels.

**TIP**: *Kies voor een HD film/serie een HD/720 ondertiteling bestand en voor een 1080 een BluRay/1080 ondertiteling bestand.*

Als er geen ondertitel bestanden veschijnen kunt u aan de rechterkant een andere ondertitel provider selecteren.

Meestal loopt de eerste ondertitel direct goed met de spraak. Zo niet kunt u dit bijstellen door '**Ondertitels synchroniseren**' te selecteren en het volgende scherm verschijnt waar u de ondertiteling kunt bijstellen tot 10 min eerder/later.

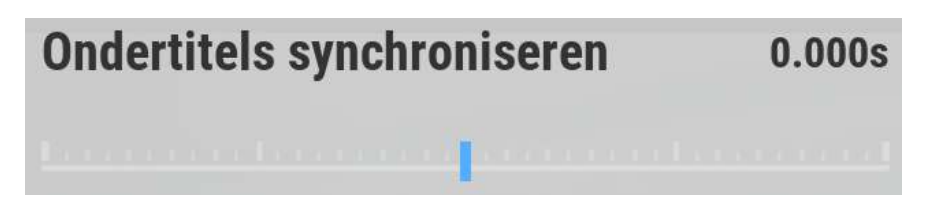

Lukt het hiermee niet dan raden we aan een andere ondertitel te nemen. Mocht u geen ondertitels kunnen vinden? Dan is deze helaas (nog) niet beschikbaar voor uw film of serie.

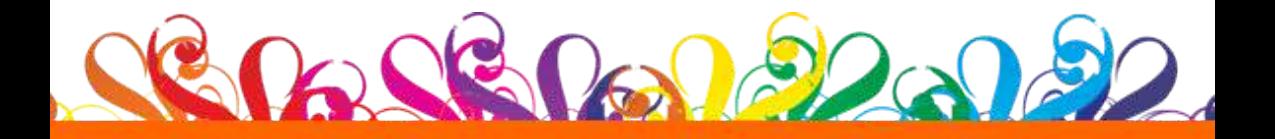

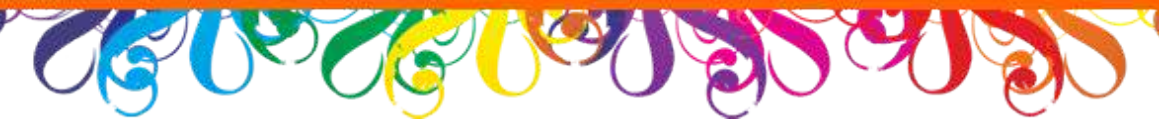

# *Instellingen Menu*

#### **Info.**

Hier vind u verschillende informatie over de status van de verbinding en het geheugen gebruik ook kunt u hier uw verbinding testen via de ingebouwde internet snelheids tester.

#### **Gereedschap.**

Om de box goed draaiende te houden zijn er diverse onderhoud-programma's deze kunt u eens in de week/maand uitvoeren.

- **Cache's Schoonmaken** Hiermee verwijderd u tijdelijke bestanden zoals ondertitels.
- **Verwijder oude Downloads** Hiermee verwijderd u de gedownloade bestanden van add-ons.
- **Afbeeldingen verwijderen** Hiermee verwijderd u verouderde afbeeldingen van films/series.

## **Updaten.**

Er komen diverse updates voor om de AFK-Box werkend te houden.

- **Applicatie updates** Deze zijn automatisch en hoeft u zelf niets voor te doen.
- **AFK-Box Software updates** Deze worden aangegeven wanneer deze beschikbaar zijn en in de informatie balk onderaan het scherm.
- **AFK-Box Addon Instellingen updates** Deze worden aangegeven wanneer deze beschikbaar zijn.

## **Addon Instellingen & Geavanceerd.**

Handmatig instellingen aanpassen van addons is meestal niet nodig. Hier vind u meerdere opties voor de box vaak hoeft u hier niets te veranderen.

Meer handleidingen en Info: *www.allefilmskijken.com/support*

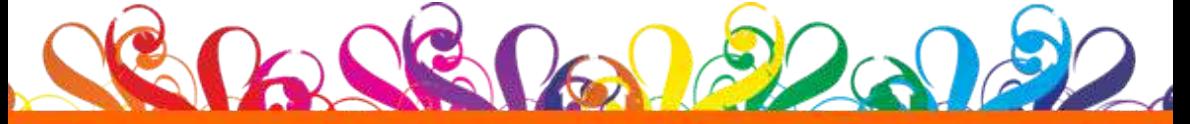

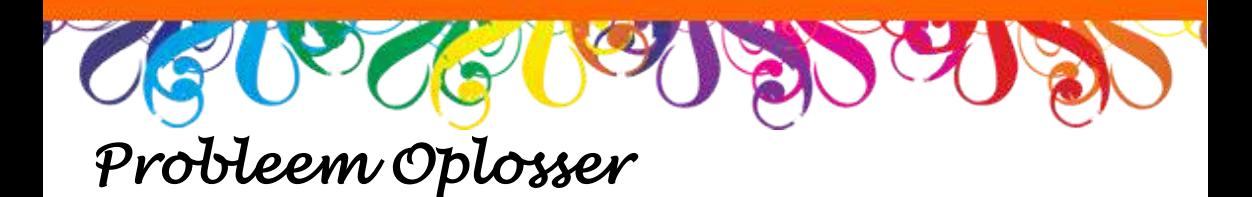

#### • **Ik krijg geen beeld?**

- Brand het blauwe licht van de AFK-Box?
- Nee, kijk of de voedingskabel goed is aangesloten.
- Ja, controleer de HDMI kabel en of de tv op het juiste kanaal staat.

#### • **Ik krijg de melding "fout in script"**

- Start de AFK-Box een keer opnieuw op.
- Controleer of u internet verbinding heeft (instellingen -> info)
- Probeer eens een andere film/serie of stream.

#### • **Wifi verbinding maken lukt niet.**

- Herstart de box en probeer het nog eens.
- Uw netwerk sleutel mag geen leestekens bevatten.
- Zorg dat uw netwerk beveiligd is.
- Bij verbinden krijgt u onterecht 'n foutmelding controleer of u een ip-adres krijgt en bij status "ready" komt te staan.
- **Systeem blijft hangen/reageerd niet meer.**
	- Haal de voeding uit de box wacht 30 sec en plaats deze terug.
- **Ik krijg geen ondertiteling bij mijn film/serie.** - De film of serie is waarschijnlijk te nieuw, of onbekend. - Ondertitel servers zijn (tijdelijk) niet beschikbaar.

#### • **De Afstandsbediening werkt niet.**

- Richt de afstandsbediening op de AFK-Box.
- Verkort de afstand naar de AFK-Box. (max +/- 6m)
- Vervang de batterijen.

#### • **Wat is het XXX wachtwoord?**

- Het standaard wachtwoord is "**vbnm**"

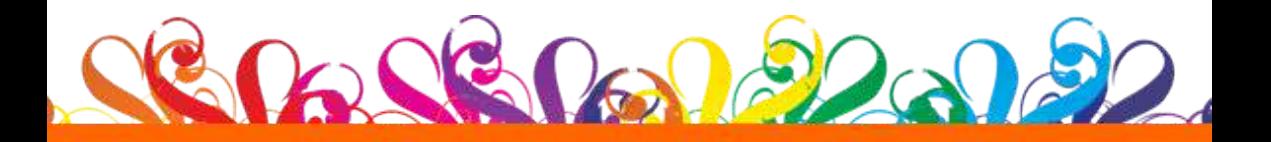

# Veel Kýkplezier gewenst<br>Namens heel het AFK-Team

Support: www.AlleFilmsKijken.com/Contact FaceBook: www.facebook.com/Allefilmskijken

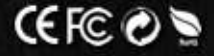